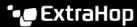

# Deploy the ExtraHop ECA VM console in Google Cloud Platform

Published: 2023-04-22

The following procedures explain how to deploy a virtual console in a Google Cloud environment. You must have experience deploying virtual machines in Google Cloud within your virtual network infrastructure.

To ensure that the deployment is successful, make sure you have access and ability to create the required resources. You might need to work with other experts in your organization to ensure that the necessary resources are available.

## System requirements

Your environment must meet the following requirements to deploy a virtual console in GCP:

- You must have a Google Cloud Platform (GCP) account
- You must have the ExtraHop deployment file, which is available on the ExtraHop Customer Portal 丞.
- You must have an ExtraHop product key.
- You must have firewall rules configured to allow DNS, HTTP, HTTPS, and SSH traffic for ExtraHop administration. See https://cloud.google.com/vpc/docs/using-firewalls ...
- You must have access to a GCP instance type that most closely matches the guidelines described in the ECA VM Performance Guidelines.

The performance of the ECA VM console depends on the number of sensors you are deploying in combination with the number of devices you expect the system to discover in your environment. To determine the appropriate sizing, see the ECA VM Console Performance Guidelines .

| Deployment Size | Recommended Instance Type               |
|-----------------|-----------------------------------------|
| Small           | n1-standard-4 (4 vCPU and 15 GB RAM     |
| Medium          | n1-standard-8 (8 vCPU and 30 GB RAM)    |
| Large           | n1-standard-16 (16 vCPU and 60 GB RAM)  |
| Extra Large     | n1-standard-32 (32 vCPU and 120 GB RAM) |

# Upload the ExtraHop deployment file

- 1. Sign in to your Google Cloud Platform account.
- 2. From the navigation menu, click **Cloud Storage** > **Browser**.
- 3. Click the name of the storage bucket where you want to upload the ExtraHop deployment file. If you do not have a preconfigured storage bucket, create one now.
- Click Upload files.
- 5. Browse to the extrahop-eca-gcp-<version>.tar.gz file you previously downloaded and click Open. Wait for the file to upload, and then continue to the next procedure.

#### Create the image

- 1. From the navigation menu, click **Compute Engine** > **Images**.
- 2. Click **Create Image** and complete the following steps:
  - a) In the Name field, type a name to identify the ExtraHop console.
  - b) From the Source drop-down list, select **Cloud Storage file**.

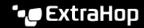

- c) In the Cloud Storage file section, click **Browse**, locate the extrahop-eca-gcp-<version>.tar.gz file in your storage bucket, and then click Select.
- d) Configure any additional fields that are required for your environment.
- Click Create.

#### Create the datastore disk

- 1. From the navigation menu, click Compute Engine > Disks.
- 2. Click **Create Disk** and complete the following steps:
  - a) In the Name field, type a name to identify the ExtraHop disk.
  - b) In the Source section, select **Image** from the Disk source type drop-down list.
  - c) From the Source image drop-down list, select the image you created in the previous procedure.
  - In the Disk settings section, select SSD persistent disk from the Disk type drop-down list.
  - e) In the Size field, type the disk size recommended in the System requirements section.
  - Configure any additional fields that are required for your environment.
- Click Create.

#### Create the VM instance

- 1. From the navigation menu, click **Compute Engine** > **VM instances**.
- 2. Click **Create Instance** and complete the following steps:
  - a) In the Name field, type a name to identify the ExtraHop instance.
  - b) From the Region drop-down list, select your geographic region.
  - c) From the Zone drop-down list, select a location within your geographic zone.
  - d) In the Machine configuration section, select **General Purpose** for the machine family, **N1** for the series, and one of the n1-standard machine types recommended in the System requirements section.
  - e) In the Boot disk section, click Change.
  - f) Click Existing disks.
  - g) From the Disk drop-down list, select the disk you created in the previous procedure.
  - h) Click Select.
- 3. Click Management, security, disks, networking, sole tenancy.
- Click Networking.
- 5. In the Network tags field, type the following tag names:
  - [] Important: Network tags are required to apply firewall rules to the ExtraHop instance. If you do not have existing firewall rules that allow this traffic, you must create the rules. See https://cloud.google.com/vpc/docs/using-firewalls ...
  - https-server
  - http-server
  - dns
  - ssh-all

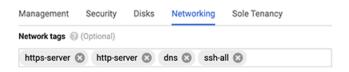

- 6. In the Network interfaces section, click the edit icon  $\nearrow$  to edit the management interface.
  - a) From the **Network** drop-down list, select your management network.

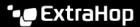

- b) From the **Subnetwork** drop-down list, select your management network subnet.
- c) Configure any additional fields that are required for your environment.
- d) Click Done.
- 7. Click Create.

### Register the ExtraHop system

Open a web browser and navigate to the ExtraHop system through the configured management IP address. Accept the license agreement and then log in. The default login name is setup and the password is the VM instance ID. Type the product key to license the system.

#### **Next steps**

After the system is licensed, complete the recommended procedures in the post-deployment checklist ...